### **Step 8**

Review and agree to RelayHealth's **Terms of Use and Privacy Policy.**

### **Step 9**

Congratulations! Your account has now been activated. Remember to keep your User ID and password secure at all times.

**Step 10** Setting up "HAHV Hospital" as your provider.

- **-** If you registered for the Patient Portal using the link provided in the email sent from HealthAlliance, the **"HAHV Hospital"** you visited should automatically be configured and shown under your **"Providers."**
- However, if you registered for the Patient Portal without using a "link", you may still need to complete this step.

From your portal **"Home"** page, click on **"Providers."**

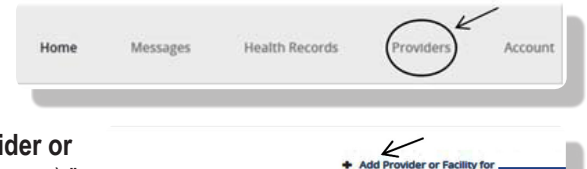

 Select **"Add Provider or Facility for** (your name)."

 Under **"Search for Provider or Facility"** enter **"HAHV"** and **"12455"** for zip code then click **"Search."**

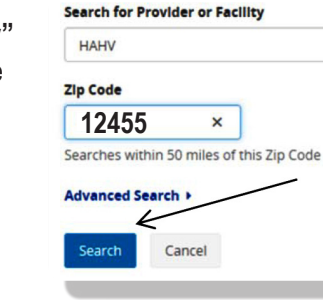

You should then see a message similar to what is shown here below.  *"A request to add HAHV-Mary's Ave Campus to 'Your Providers' has been sent and you will be notified once the request is accepted."*

 An email reply from the HAHV Hospital selected will be sent to you once your request has been accepted.

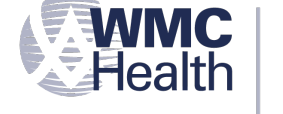

#### **Margaretville Hospital** Westchester Medical Center Health Network

**Margaretville Hospital** 42084 State Highway 28 Margaretville, NY 12455 845-586-2631

## **Margaretville Hospital Online Medical Record Access for Our Patients**

*A guide to assist you with obtaining your personal health information using the HealthAlliance Patient Portal*

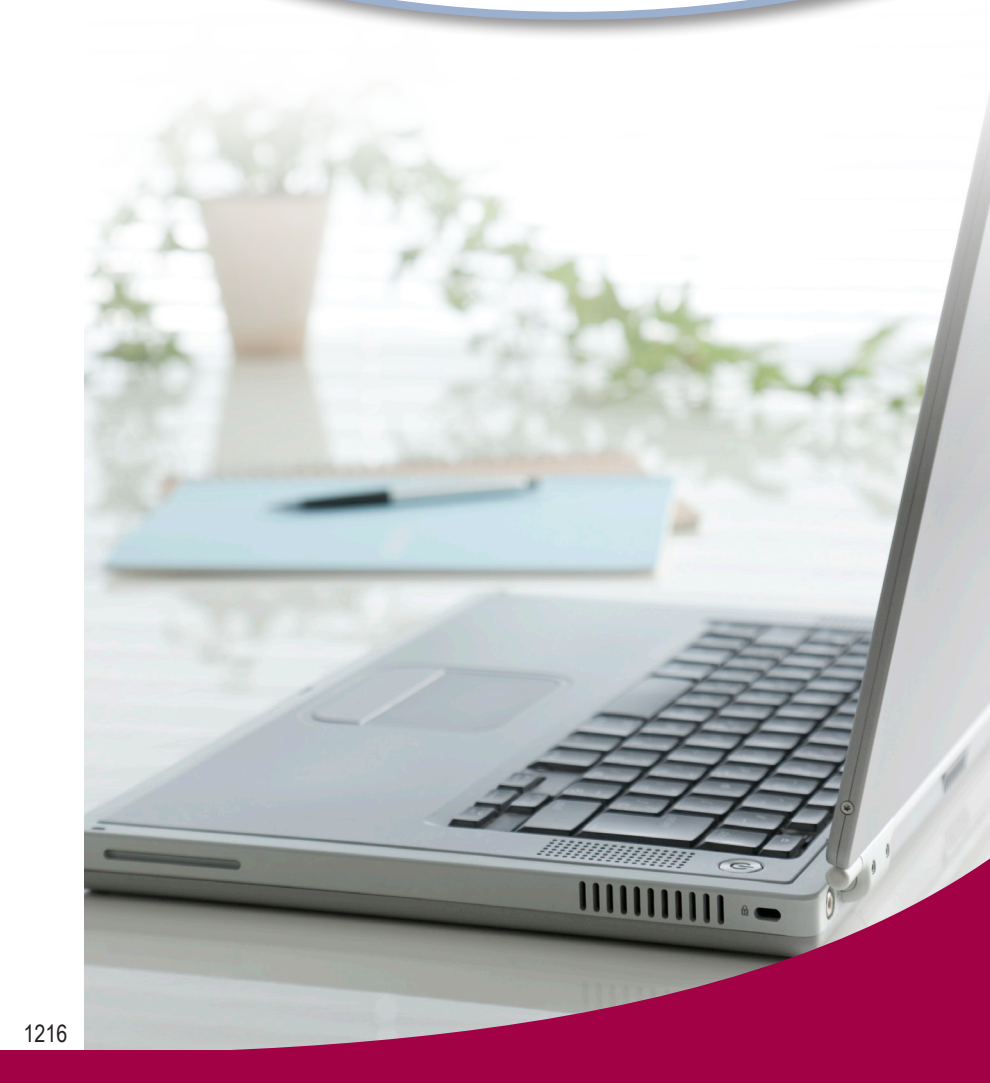

**Margaretville Hospital** Westchester Medical Center Health Network

**hahv.org**

# **The Patient Portal is Part of Our Commitment to Provide Quality Care for You!**

#### **With our Patient Portal, you have online access to parts of your hospital visit medical information. It's safe, secure, reliable and it's free!**

Margaretville Hospital, a member of the Westchester Medical Center Health Network, believes that every patient should have quick and easy access to his or her health information at any time.

We are pleased to offer the online access to a portion of your hospital visit health information through the use of a secure internet portal. All you need is a valid e-mail address to activate this free service. As a registered user of our Patient Portal, you will be able to view information from your hospital visit such as your medical history, procedures, lab and radiology results, allergies and more… all from one place!

**Please note:** All questions regarding your hospital test results should be directed to your primary care physician or your appropriate healthcare provider.

If you add new information to your personal health record through HealthAlliance's Patient Portal, HealthAlliance staff will not be able to access that new information upon future hospital visits.

#### **Let's Get Started:**

#### **Step 1**

During registration you signed the consent forms and provided the hospital registrar with a valid e-mail address.

If you did not provide your e-mail address at your last hospital visit and would now like to request access to the HealthAlliance Patient Portal, please visit our website, **hahv.org** and click on "Patient Portal" for further instructions.

#### **Step 2**

Upon discharge, you will receive an e-mail from HAHVMargaretville@HealthAlliance.direct.relayhealth.com

If you do not receive an e-mail invite within 36 hours of discharge, please contact RelayHealth Customer Support at 1-866-RELAY-ME (1-866-735-2963).

#### **Step 3**

Check your e-mail inbox for our invite and click on the link provided to connect to our Patient Portal website.

#### **Step 4**

You will be prompted to enter your date of birth to confirm your identity.

# Registration **Verify Your Information** \* Required information Please enter your Date of Birth so that your doctor can verify your identity. Date of Birth \* Month Jul V Day 08 4 Digit Year 1955

If you have any difficulty registering for our Patient Portal or using this service, please contact RelayHealth Customer Support at 1-866-RELAY-ME (1-866-735-2963) or visit: www.relayhealth.com/contact-us/ to submit your issue electronically.

### **Step 5**

AF If yo Ple  $\star$  p

You will be prompted to verify your demographic information.

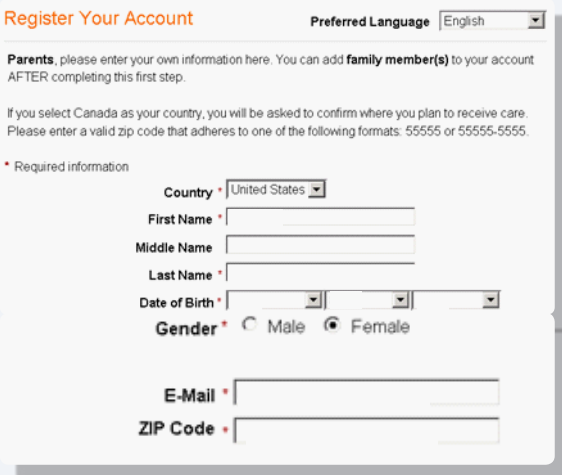

#### **Step 6**

Create a User ID (using your e-mail address is recommended) and password.

#### **Sign-In Information**

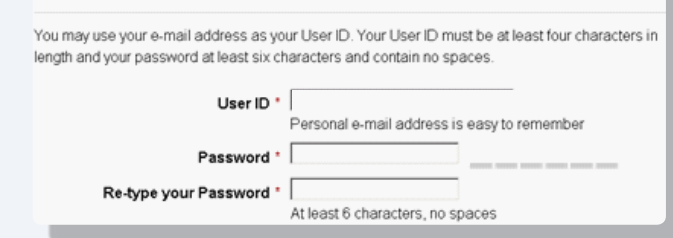

#### **Step 7**

Select three security questions to verify your identity in case of password loss.

#### **Security Questions**

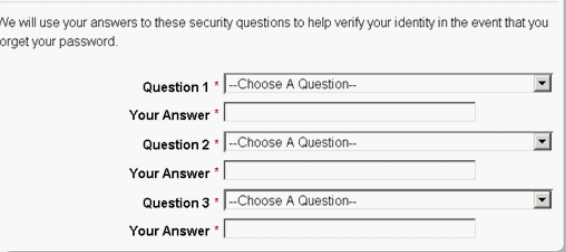